# **Time Tracking Tool: Paymo**

http://www.paymo.biz

#### **Quick Links:**

- Sign Up and Initial Setup
- Entering Tasks
- Editing Entries
- Creating a Weekly Report for AMDB or CATW Use

### Sign Up and Initial Setup

To sign up for the first time:

- 1. Go to <a href="http://www.paymo.biz">http://www.paymo.biz</a>
- 2. Click Try it free

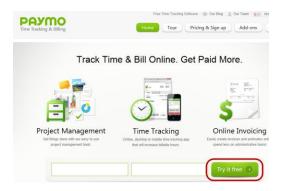

3. Enter your desired email address (this will be your logon) and password, then click Create my account

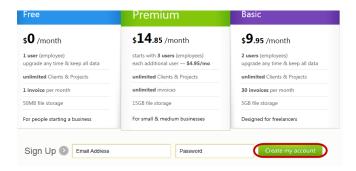

4. The next screen presents definitions, a brief how to and a Quick Start Wizard; Click **Get Started** to launch the wizard and set up your company profile

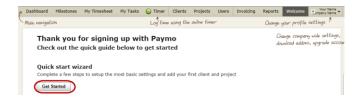

5. Set up your company profile by selecting your preferred Date Format and Week starts on day, then click Next

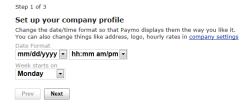

6. In the Client Name field, enter your desired name for tracking; when finished, click Next

**NOTE:** The recommended Client Name is your name. Although it is possible to create multiple clients, tracking everything in a single group under your name will allow you to see all options quickly when using the desktop widget.

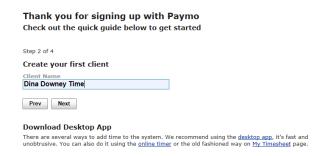

7. In the **Project Name** field, enter the project you wish to track and click **Next** 

**NOTE:** The preferred Project Name is "Time Track." This will make it easier to see all options quickly when using the desktop widget, without requiring the selection of a specific client in order to see the associated time entries. You will be able to add individual tasks in the next step, and can specify clients if desired (such as Acme Travel-CAD Processing, etc.).

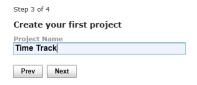

8. Click Finish to start tracking time

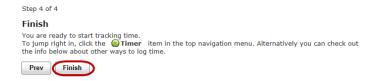

9. Under Download Desktop App, click the desktop app hyperlink to begin the process of downloading the Paymo Widget

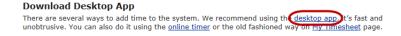

10. Click on the version of the Paymo Widget appropriate for your operating system and follow the onscreen instructions

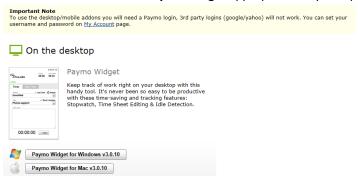

NOTE: In the Select Additional Tasks window, select both Create a desktop icon and Run Paymo at Startup

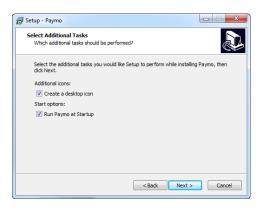

11. In the final screen, after ensuring that **Launch Paymo** is selected and clicking **Finish**, the Paymo Widget will appear on your desktop

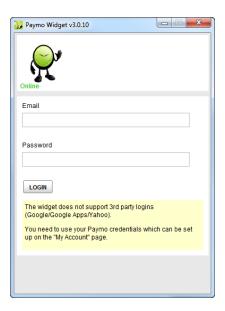

12. Log in using the email address and password you used to create your Paymo account. After successful login, the Paymo widget will be displayed

**NOTE:** The email address can be a Gmail, Yahoo, hp.com or similar email address. As long as the email is the same one used to create the Paymo account, the login will work correctly. You should only have to log in to the widget once; the widget will remember your login information and will automatically log you in when it launches again.

# **Entering Tasks**

1. To add tasks that coincide to AMDB, CATW or WBS codes, click Add Task

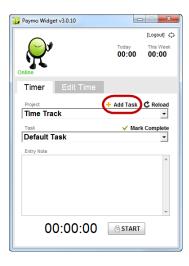

2. Enter the desired name of the task; under Task List: ensure that Default Task List is selected

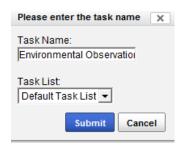

- 3. Click Submit
- 4. The Task will now appear in the Task box; to start the timer on this task, click Start

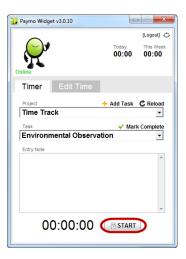

5. To add additional tasks, repeat Step 14 as many times as required

6. Once you have entered all tasks you wish to track time for in the widget, they will be available by selecting the dropdown in the **Task** area of the widget

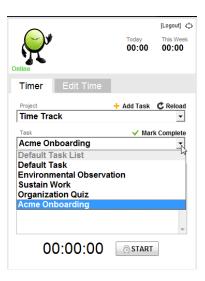

**NOTE:** To switch from tracking one task to another, click the **STOP** button next to the timer to stop tracking for one task, then click the dropdown to select the desired task and click **START** to begin the timer for that task

# **Editing Entries**

To edit any entry from the widget:

1. Click the **Edit Time** tab and select the entry to edit

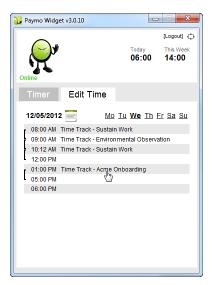

2. Click within the fields to change any aspect of the entry you wish and select **Update** 

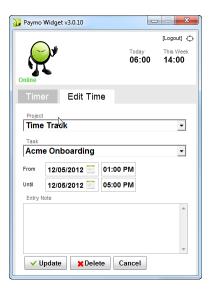

# Creating a Weekly Report for AMDB or CATW Use

To create a weekly report:

1. Click the Paymo logo in the widget, or go to <a href="http://www.paymo.biz/">http://www.paymo.biz/</a> and click Login

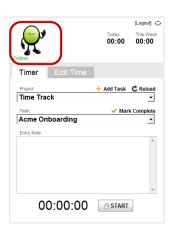

2. To create a report for use with AMDB or CATW, click Reports

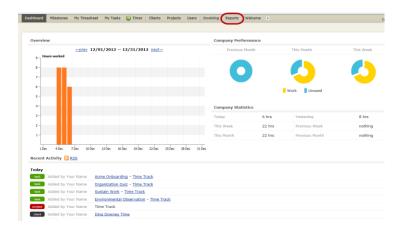

#### 3. Click Create Report

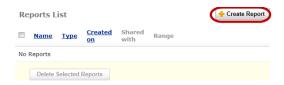

- 4. Create a report that gives the appropriate amount of detail:
  - To track total time by task for the current week (for AMDB use):
    - a) Change the Name of the report if desired
    - b) In Time Interval:, select Current Week
    - c) In Client or Projects, select either All active projects from all clients or choose a specific client
    - d) In **Include into report**, ensure that only the following items are selected:
      - Projects
      - Task Lists
      - Tasks
    - e) In **Advanced Settings**, ensure that only the following item is selected:
      - Display Bar Chart

#### f) Click Create Report

**Create Report** 

| Name & Report Type                                                                                                    |
|----------------------------------------------------------------------------------------------------|
|                                                                                                    |
| Name: AMDB 12/06/2012 12:28 PM                                                                                                    |
| Type: Static Report  Live Report                                                                                                    |
| Select Time Interval                                                                                                    |
| Time Interval: Current Week                                                                                                    |
| Select Client or Projects                                                                                                    |
| Clicat as Desirate.                                                                                                    |
| Client or Projects:  All active projects from all clients                                                                                                  |
|                                                                                                    |
| Select Users                                                                                                    |
| Select All                                                                                                    |
| ✓ Your Name                                                                                                    |
| Include into report                                                                                                    |
| Clients                                                                                                    |
| E 11                                                                                                    |
| ✓ Projects ✓ Task Lists                                                                                                    |
| ▼ Task Lists ▼ Tasks ■ Time Entries                                                                                                    |
| rane citates                                                                                                    |
| Advanced Settings                                                                                                    |
| Auvanced Settings                                                                                                    |
| Group By Days Exclude Non Billable Tasks Exclude Billed Time Display Projects Budgets Round up time entries to increments of 15 minutes  Display Bar Chart |
|                                                                                                    |
|                                                                                                    |
| Create Report                                                                                                    |

# **Company Name**

AMDB 12/06/2012 12:44 PM Created by Your Name on 12/06/2012 12:44 PM

All Active Projects All Users Time Interval: 12/03/2012 — 12/09/2012

| Total hours               | 22:00 |
|---------------------------|-------|
| Time Track                | 22:00 |
| Default Task List         | 22:00 |
| Acme Onboarding           | 09:41 |
| Environmental Observation | 05:31 |
| Organization Quiz         | 00:55 |
| Sustain Work              | 05:53 |

- To track total time by task by day for the current week (for CATW use):
  - a) Change the Name of the report if desired
  - b) In Time Interval:, select Current Week
  - c) In Client or Projects, select either All active projects from all clients or choose a specific client
  - d) In **Include into report**, ensure that only the following items are selected:
    - Projects
    - Task Lists
    - Tasks
  - e) In **Advanced Settings**, ensure that only the following items are selected:
    - Group By Days
    - Display Bar Chart
  - a) Click Create Report

**Create Report** 

| Name & Report Type                                                                                                    |
|----------------------------------------------------------------------------------------------------|
| Name: CATW 12/06/2012 12:28 PM  Type: Static Report  Live Report                                                                                                    |
| Select Time Interval                                                                                                    |
| Time Interval: Current Week ▼                                                                                                    |
| Select Client or Projects                                                                                                    |
| Client or Projects:  All active projects from all clients                                                                                                    |
| Select Users                                                                                                    |
| Select All Vour Name                                                                                                    |
| Include into report                                                                                                    |
| ☐ Clients ☐ Users ☑ Projects ☑ Task Lists ☑ Tasks ☐ Time Entries                                                                                                    |
| Advanced Settings                                                                                                    |
| <ul> <li>✓ Group By Days</li> <li>✓ Exclude Non Billable Tasks</li> <li>✓ Exclude Billed Time</li> <li>✓ Display Projects Budgets</li> <li>✓ Round up time entries to increments of</li> <li>✓ Display Bar Chart</li> </ul> |
| T Create Report                                                                                                    |

All Active Projects
All Users
Group By Days
Time Interval: 12/03/2012 — 12/09/2012

| Total hours               | 22:00 |  |
|---------------------------|-------|--|
| Tuesday, 12/04/2012       | 08:00 |  |
| Time Track                | 08:00 |  |
| Default Task List         | 08:00 |  |
| Acme Onboarding           | 04:00 |  |
| Environmental Observation | 03:00 |  |
| Sustain Work              | 01:00 |  |
| Wednesday, 12/05/2012     | 08:00 |  |
| Time Track                | 08:00 |  |
| Default Task List         | 08:00 |  |
| Acme Onboarding           | 04:00 |  |
| Environmental Observation | 01:12 |  |
| Sustain Work              | 02:48 |  |
| Thursday, 12/06/2012      | 06:00 |  |
| Time Track                | 06:00 |  |
| Default Task List         | 06:00 |  |
| Acme Onboarding           | 01:41 |  |
| Environmental Observation | 01:19 |  |
| Organization Quiz         | 00:55 |  |
| Sustain Work              | 02:05 |  |
|                           |       |  |